# WAP121和WAP321接入點上的Wi-Fi保護設定 (WPS)配置

### 目標 Ī

Wi-Fi Protected Setup(WPS)是一種協定,它支援簡單建立無線網路,而不會影響網路安全。 它使您免於配置網路名稱、金鑰和其他加密配置。可以使用按鈕配置或個人標識號(PIN)配置 WPS。

本文說明如何在WAP121和WAP321接入點上配置WPS設定。

### 適用裝置 i<br>D

·WAP121

· WAP321

## 軟體版本

•1.0.3.4

# WPS設定的配置

步驟1.登入到Web配置實用程式並選擇Wireless > WPS Setup。將開啟WPS Setup頁面:

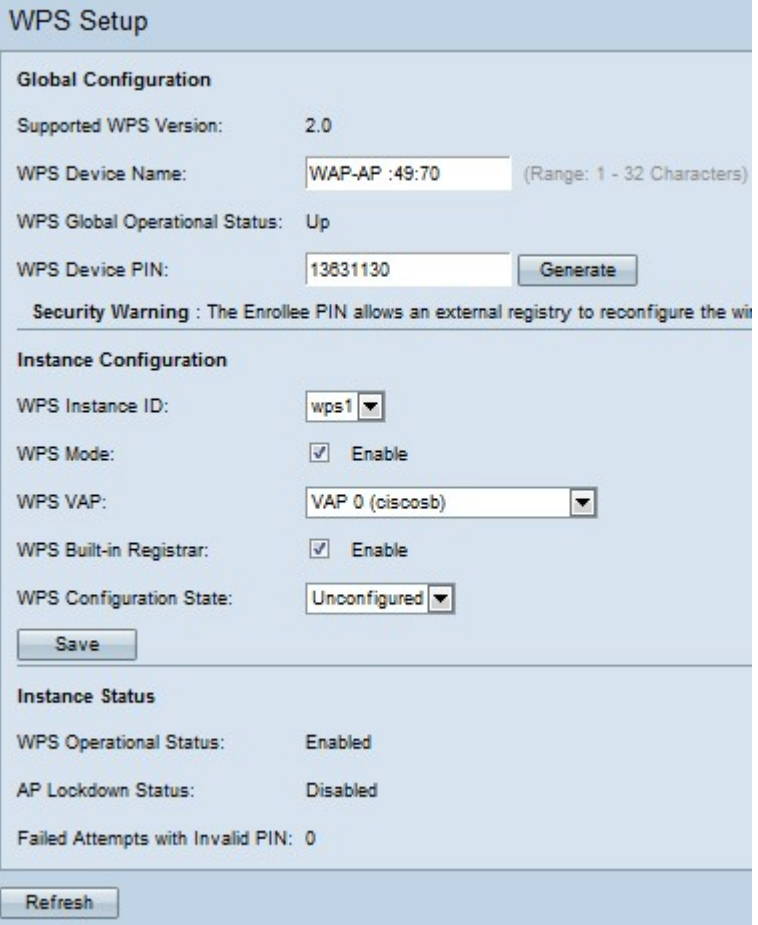

### 全域組態

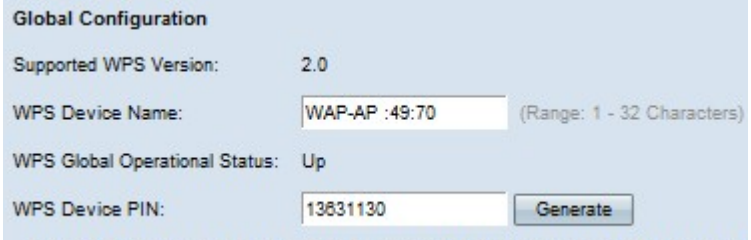

Security Warning : The Enrollee PIN allows an external registry to reconfigure the wir

Supported WPS Version欄位顯示WAP裝置支援的WPS協定版本。

步驟1.在WPS Device Name欄位中輸入裝置的名稱。

將顯示以下欄位:

·WPS全域性運行狀態 — 顯示WPS協定在WAP裝置上是啟用還是禁用。

·WPS裝置PIN — 顯示系統生成的WAP裝置的八位WPS PIN。在客戶端裝置中啟動WPS註 冊時,需要裝置PIN。

步驟2.(可選)若要產生新的PIN,請按一下Generate。

安全警告:登記者PIN允許外部登錄檔重新配置無線網路,因此只能由受信任的管理員使用/向 其提供。此PIN沒有過期。

#### 例項配置

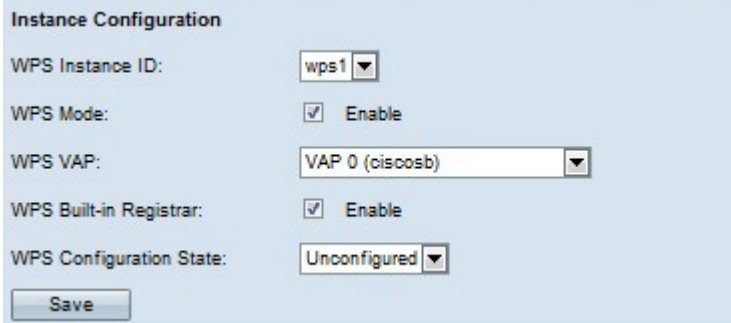

步驟1.從WPS例項ID下拉選單中選擇例項的識別符號。WPS例項ID欄位允許您選擇要註冊裝 置的WPS例項;但是,WAP僅支援一個WPS例項。

步驟2.選中WPS Mode欄位中的Enable覈取方塊以在例項中啟用WPS。如果禁用WPS模式 ,則每次需要新增新的無線裝置時,您必須配置網路配置。

步驟3.從WPS VAP下拉選單中選擇與WPS例項關聯的虛擬接入點(VAP)。

步驟4.選中WPS Built-in Registrar欄位中的Enable覈取方塊以啟用內建註冊器功能。當前裝置 成為註冊器,可通過自動將無線裝置的無線網路名稱(SSID)和WPA/WPA2-PSK安全性分配給 客戶端,輕鬆地向網路新增其他無線客戶端。如果禁用WPS內建註冊器,則支援WPS的新裝 置可以向網路中的其他註冊器註冊。

步驟5.從WPS Configuration State下拉選單中選擇這些設定之一。

·未配置 — 表示WPS配置了VAP設定,之後狀態將更改為「已配置」。

·已配置 — 表示外部註冊器無法配置VAP設定並保留當前配置。

步驟6.按一下Save以儲存變更。

### 例項狀態

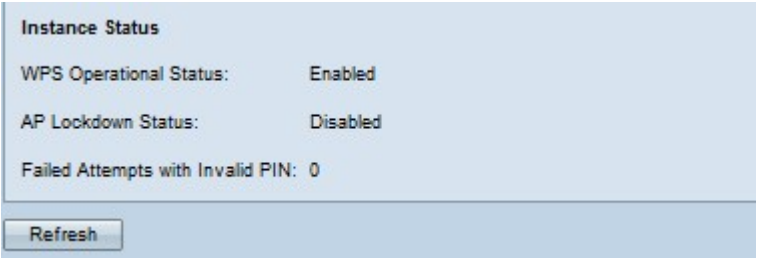

提供以下資訊:

·WPS運行狀態 — 顯示最近的WPS事務處理的狀態。

·AP鎖定狀態欄位 — 顯示當前例項是否處於鎖定狀態,這將阻止網路之外的其他註冊器。可 用選項包括:

— 臨時 — 裝置暫時關閉,並且關閉的持續時間。

— 永久 — 裝置永久鎖定。

- AP鎖定持續時間 — 鎖定的持續時間(分鐘)。如果永久鎖定該值,則該值設定為–1。

- AP鎖定時間戳 — 裝置被鎖定的時間。

·使用無效PIN的失敗嘗試 — 顯示身份驗證由於密碼不正確或無效而失敗的次數。

步驟1。(可選)要檢視當前資訊,請按一下刷新。